## **Инструкция по работе с системой «Электронная бизнес-кооперация»**

- 1. Электронная платформа бизнес-кооперации дает возможность размещать заказы по различным направлениям, а также участвовать в них. Заказы могут быть:
	- на покупку товарно-материальных ценностей и услуг,
	- разработку инновационных технологий и проведение научных исследований,
	- покупку или продажу недвижимости,
	- приобретение или аренду оборудования,
	- найм персонала,
	- получение консультаций или коммерческих предложений.

Все эти направления отражены в меню платформы:

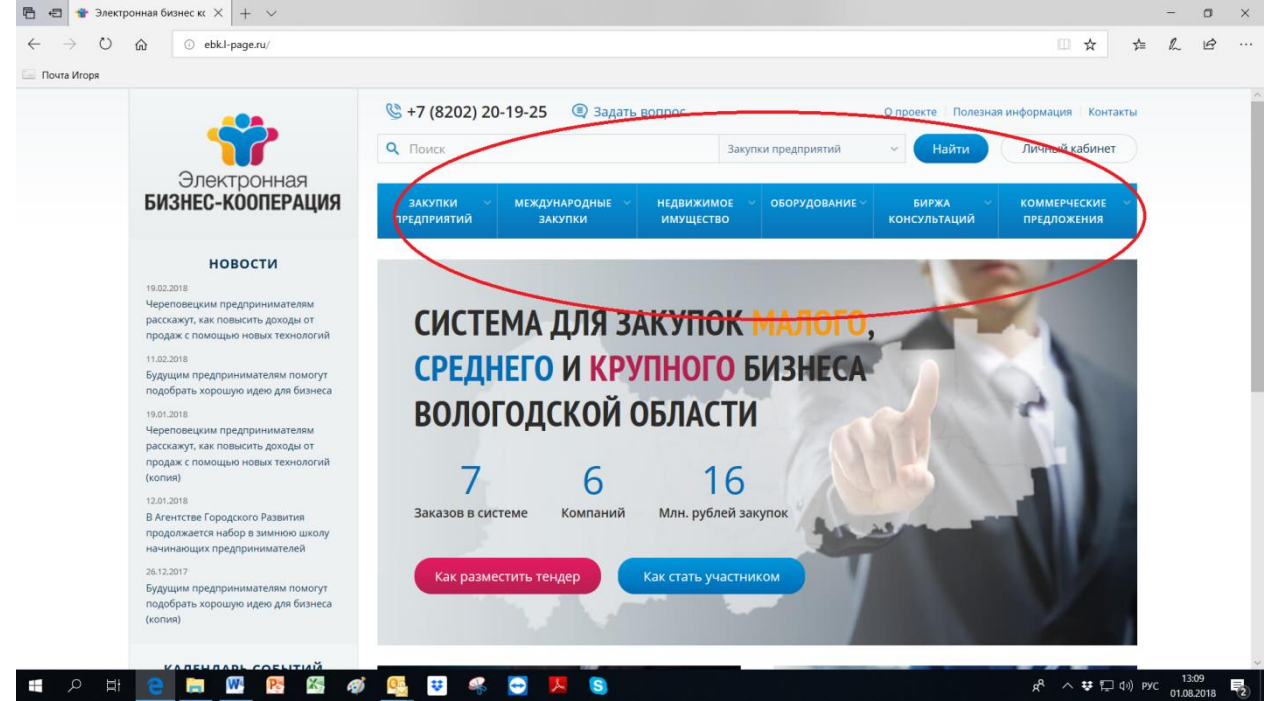

2. Для начала работы на электронной площадке бизнес-кооперации необходимо зарегистрироваться. Для этого нажмите кнопку «Войти в систему».

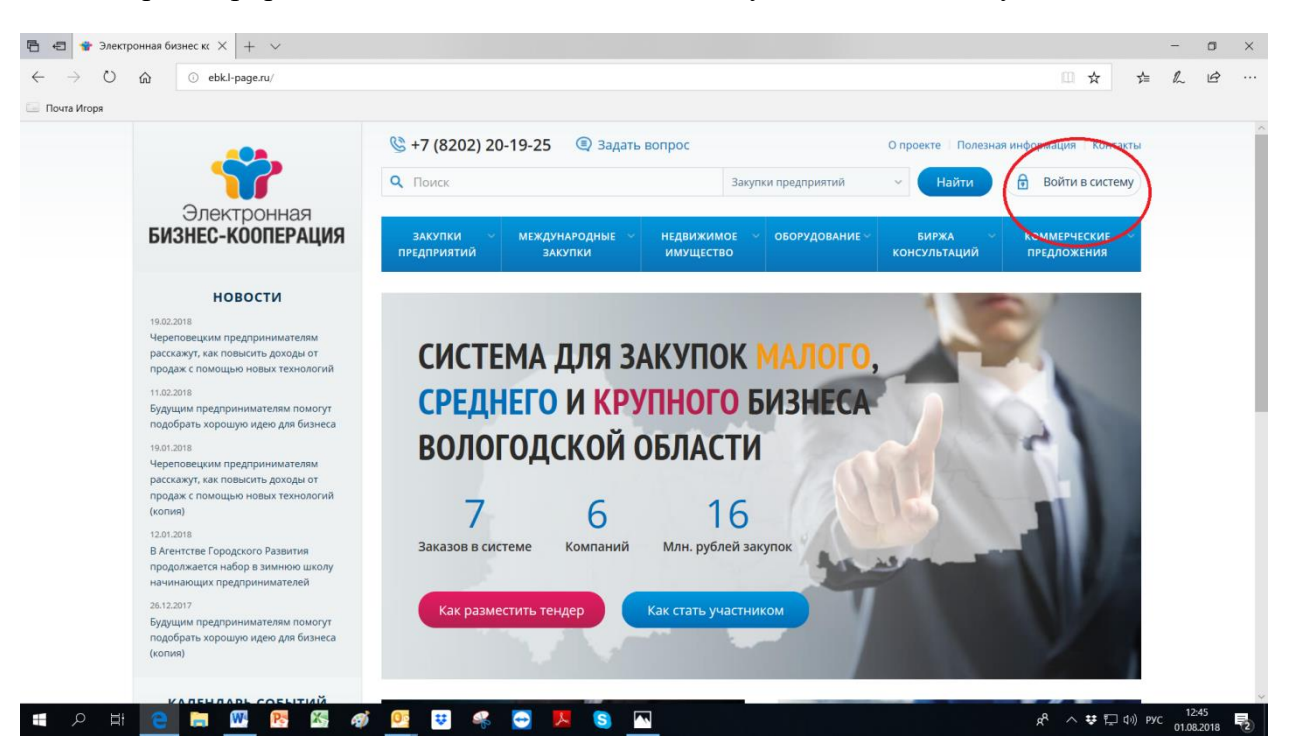

3. После этого необходимо заполнить форму для регистрации:

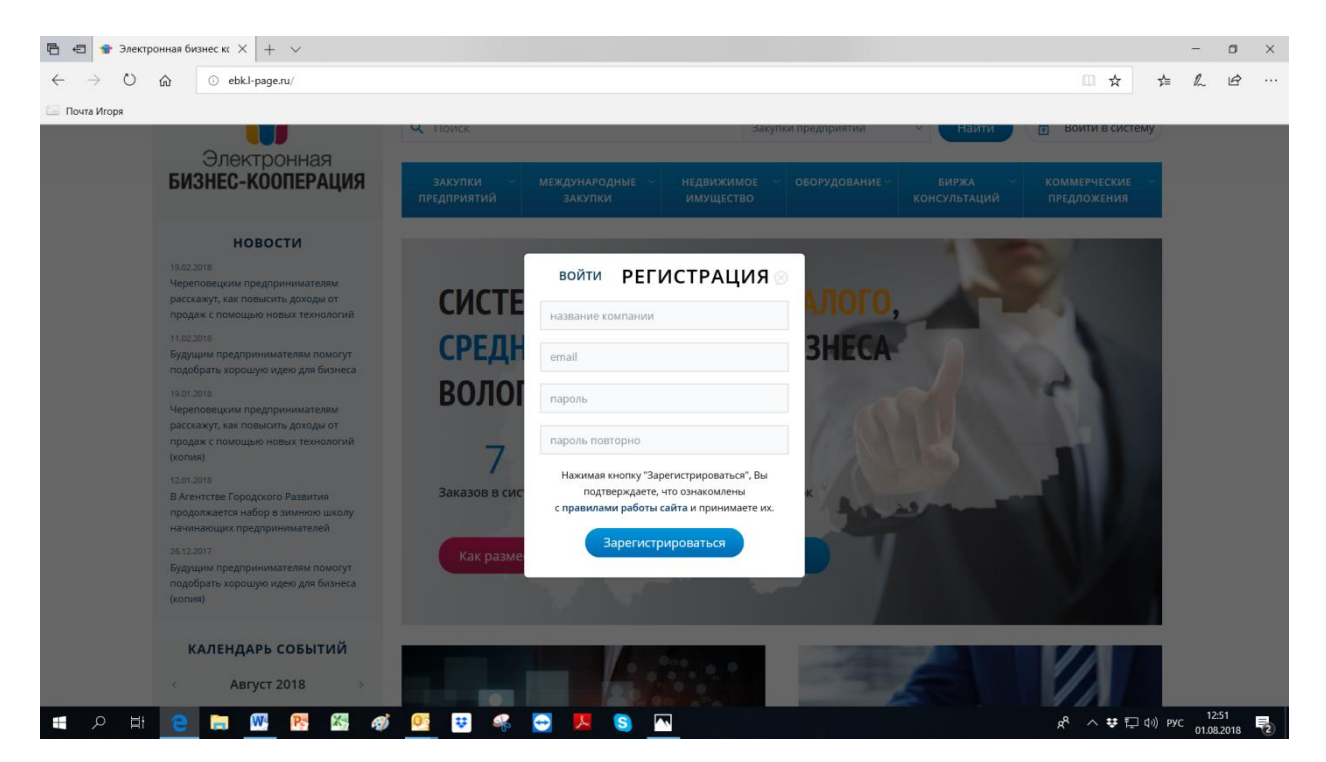

4. Регистрация даст вам возможность войти в свой Личный кабинет. Соответствующая кнопка появится в правом верхнем углу. Уведомление о регистрации придет на вашу электронную почту.

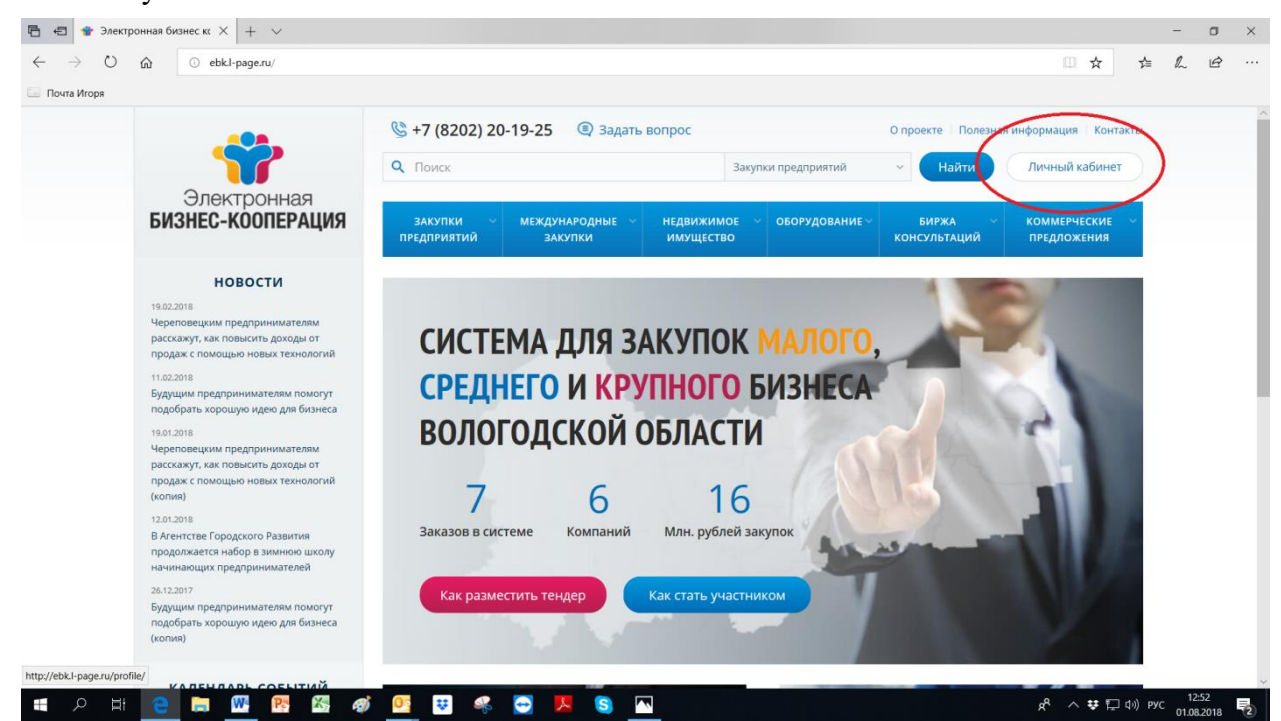

5. По вопросам, связанным с работой в системе, вы можете обращаться к модератору, от которого получили сообщение, а также используя кнопку «Задать вопрос».

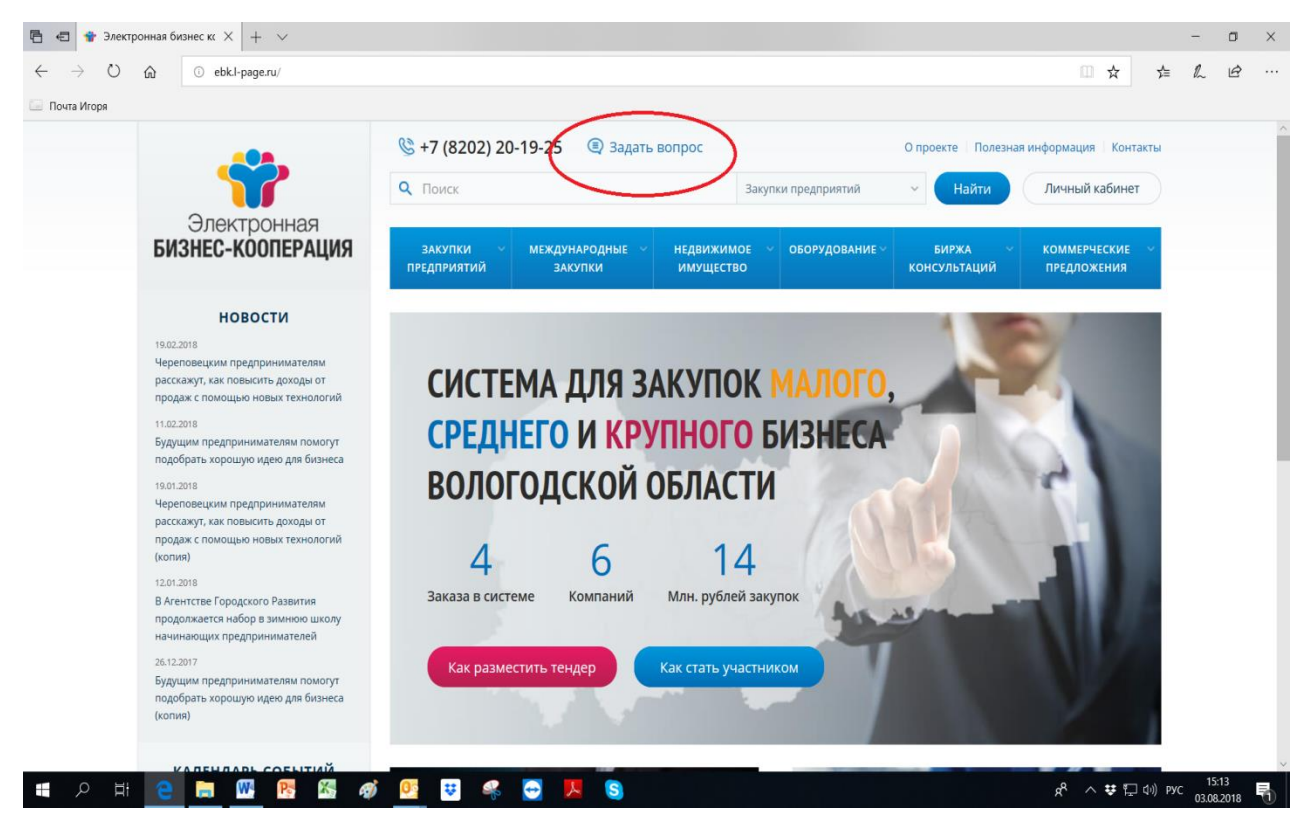

6. Начиная работу в Личном кабинете, заполните разделы «Реквизиты» и «Компания».

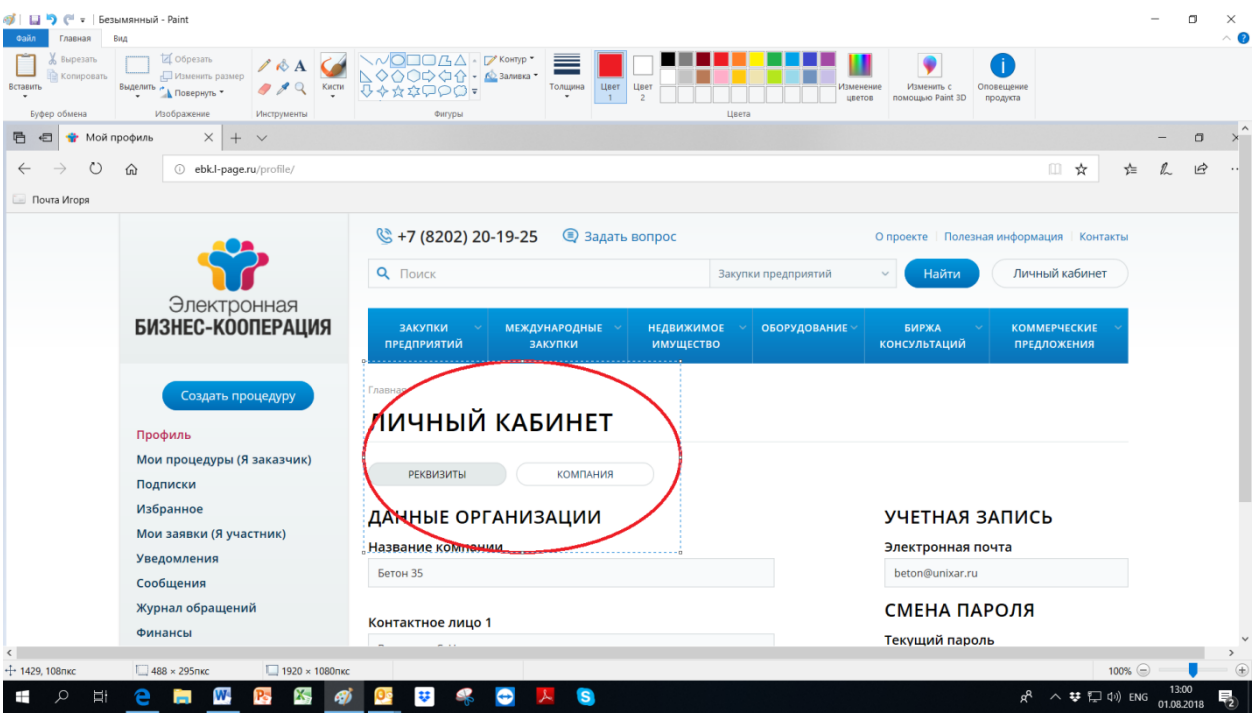

- 7. Через личный кабинет вы получите доступ ко всем сервисам системы, они перечислены в левом столбце меню.
	- Кнопка «Создать процедуру\*» позволит вам разместить ваши заказы;
	- Раздел «Мои процедуры» покажет вам перечень размещенных вами заказов, количество просмотров и текущий статус заказа;
	- Раздел «Подписки» позволит вам подписаться на интересующие вас заказы (отдельно взятой компании или целой отрасли/нескольких отраслей);
	- В разделах «Уведомления» и «Сообщения» вы будете видеть сообщения от пользователей системы и модераторов;
- В разделе «Журнал обращений» вы увидите подробную информацию о заявках, поступивших в ответ на размещенные вами заказы;
- В разделе «Архив» будет храниться информация о всех процедурах, которые были размещены вами или в которых вы принимали участие.
- Раздел «Статистика» покажет количество размещенных вами процедур в системе, количество заявок, которое находится у вас на рассмотрении и количество завершенных процедур.

\*процедура – это информация, размещенная вами в системе, требующая дальнейших действий (например, заказ на покупку чего-либо, предложение на аутсорсинг и т.д.)

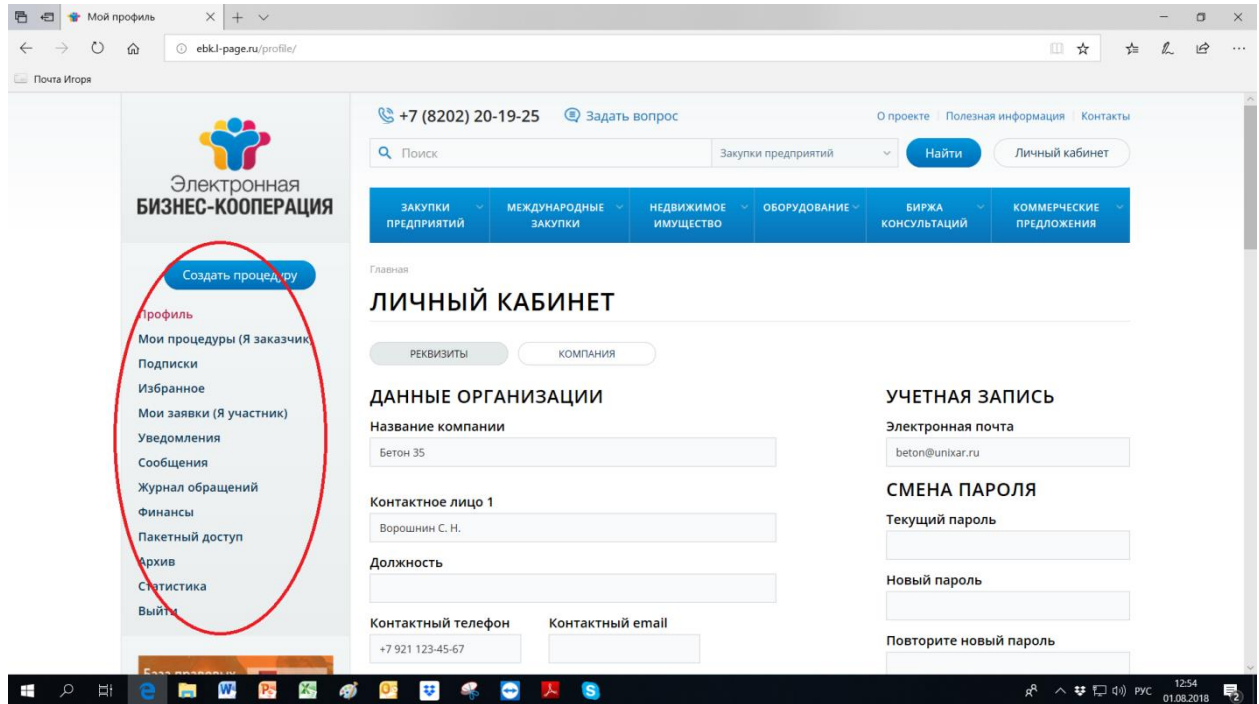

8. Вы можете видеть заказы, размещенные в системе, зайдя в соответствующий раздел меню или воспользовавшись «Поиском». Кроме того, в личном кабинете вы можете оформить подписку на заказы определенной компании или на заказы соответствующей отрасли. Оформить подписку можно также через личный кабинет (пункт «Подписки» в левом столбце меню Личного кабинета). Ваши подписки появятся в разделе «Избранное».

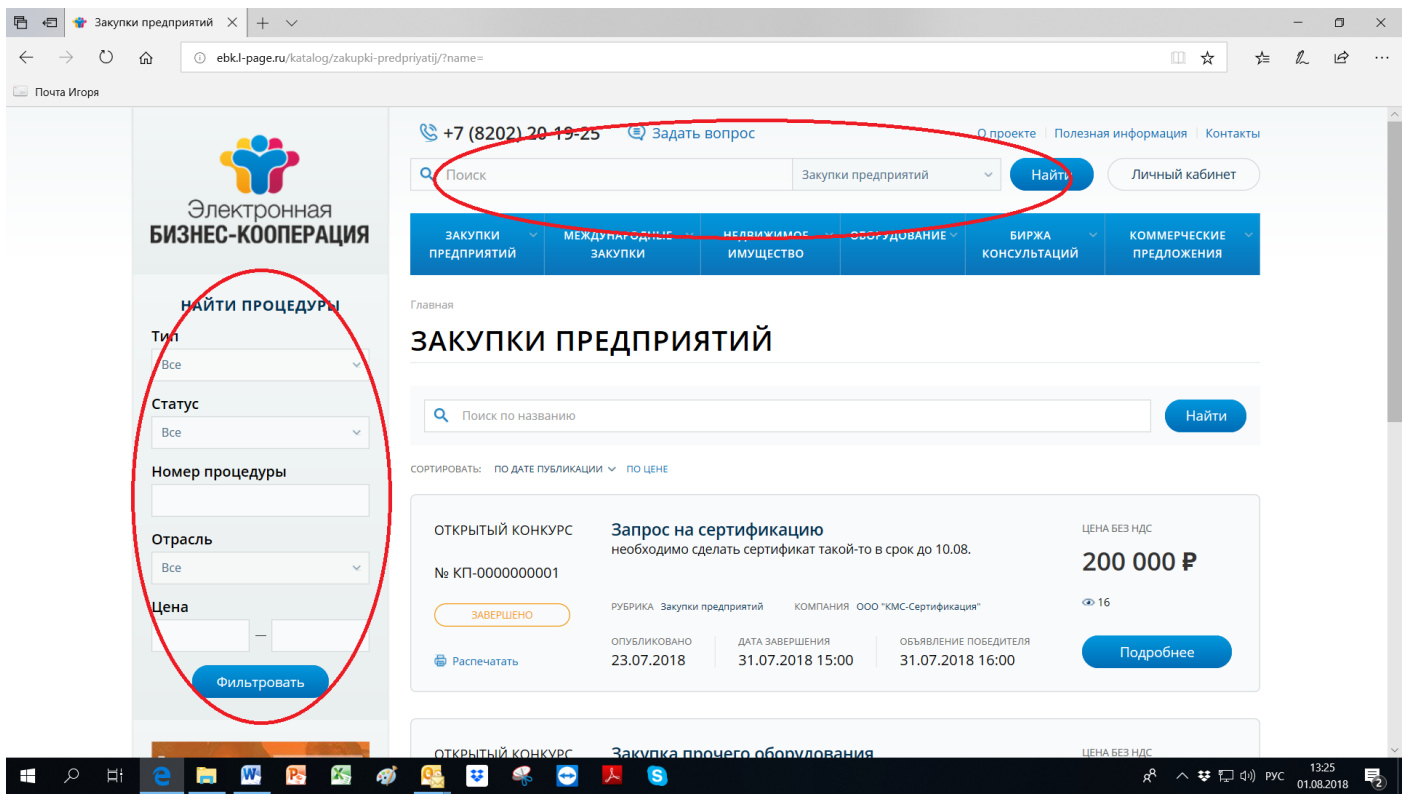

9. Вы можете размещать информацию в других разделах сайта («Оборудование», «Биржа консультаций», «Коммерческое предложение», «Недвижимое имущество»), зайдя в соответствующий раздел меню.